## Návod na inštaláciu mobilnej aplikácie Edupage pre mobilné telefóny so systémom Android

Pozn. Z oficiálnej stránky aplikácie je možné stiahnuť a nainštalovať aj aplikáciu pre iPhone. Spôsob nastavenia prihlásenia do Edupage je totožný s týmto návodom.

(použité obrázky sú ilustračné)

1. V aplikáciách mobilného telefónu vyhľadajte Obchod Play.

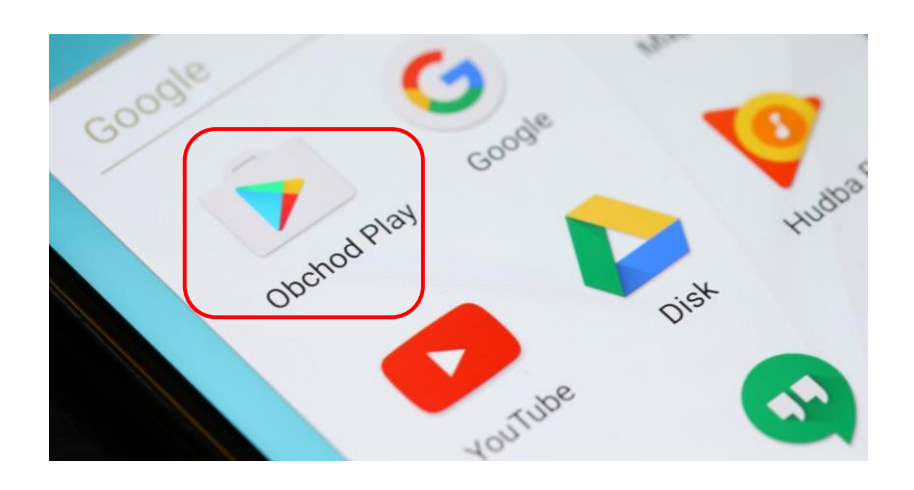

2. Ťuknutím na ikonu prejdite do Obchodu Play a vyhľadajte aplikáciu *Edupage*. Majitelia mobilných telefónov Huawei si musia nainštalovať verziu *Edupage Alt*.

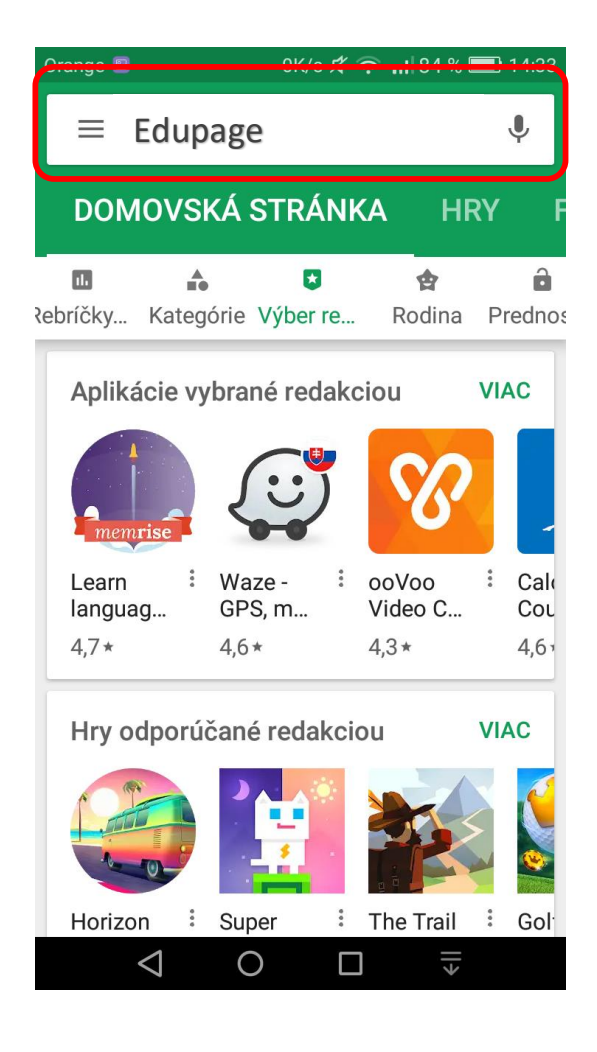

3. Po nájdení aplikácie *Edupage* kliknite na tlačidlo *Inštalovať.*

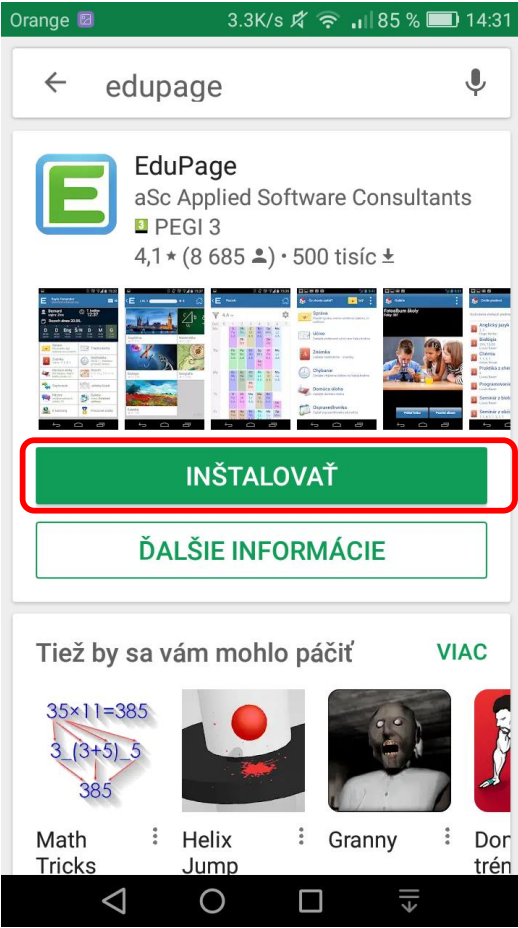

4. Odsúhlaste podmienky prístupu aplikácie k funkciám telefónu a počkajte na dokončenie inštalácie.

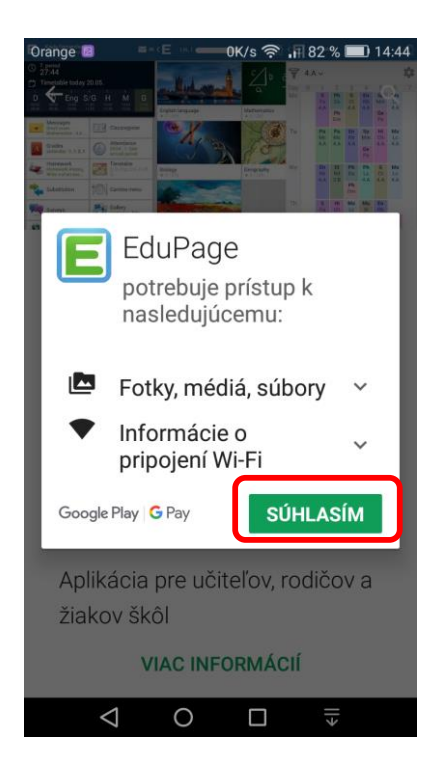

5. Po nainštalovaní aplikácie kliknite priamo v Obchod Play na tlačidlo otvoriť, alebo zavrite prehliadač a otvorte aplikáciu ikonkou, ktorá sa práve vytvorila na ploche telefónu.

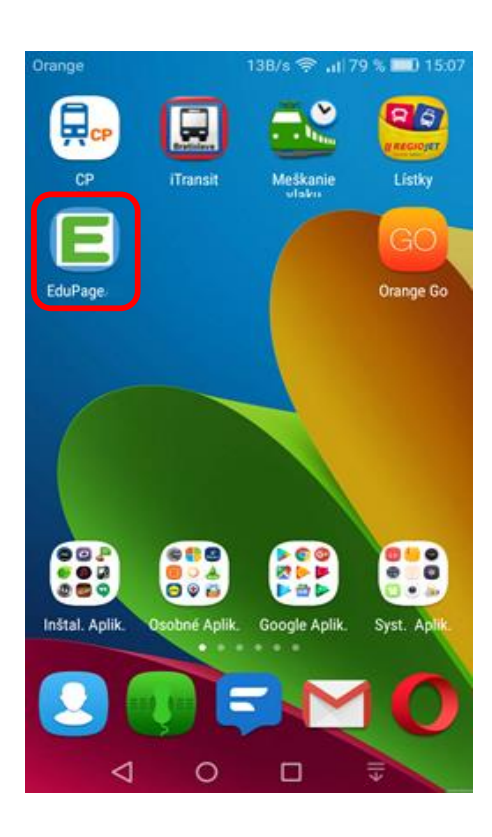

6. Po otvorení aplikácie vyberte prvú možnosť: *Prihlásiť sa*

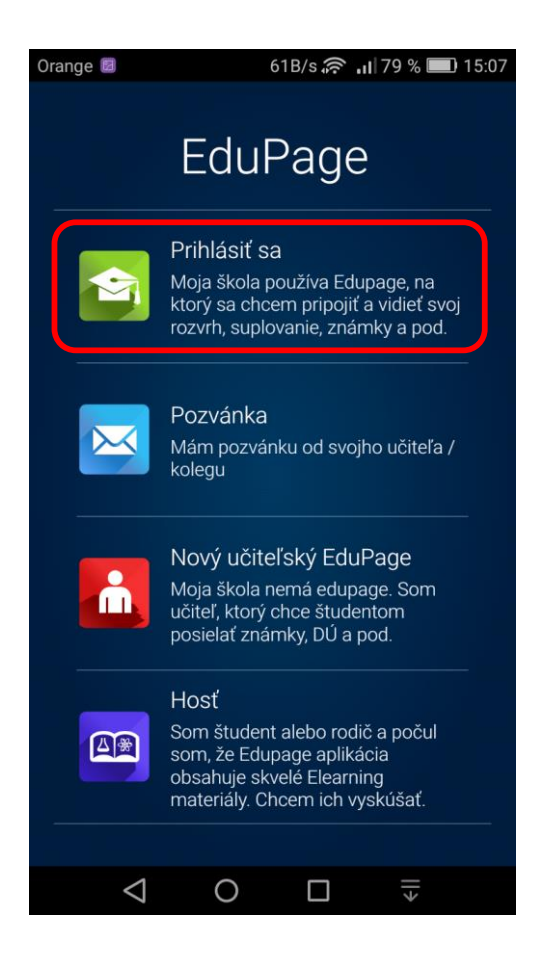

7. Zadajte Vaše prihlasovacie meno a heslo. Kliknite na tlačidlo *Prihlásiť*.

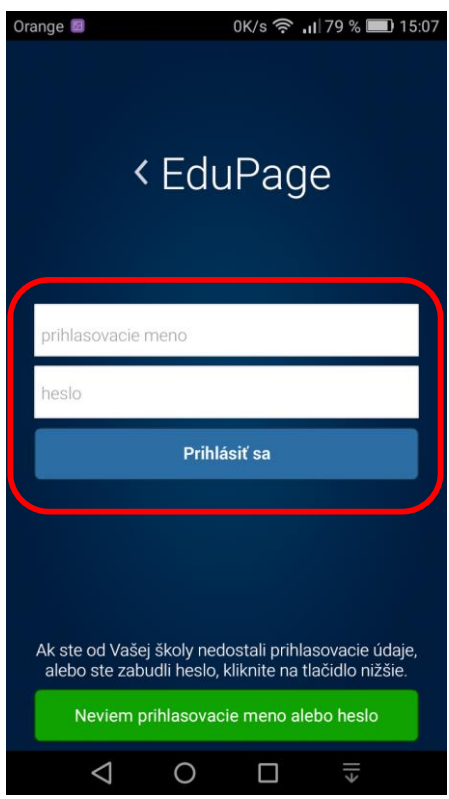

8. V nasledujúcom kroku doplňte tzv. identifikátor školy a prihláste sa. Pre žiakov základnej školy je identifikátor: **ezs** Pre žiakov osemročného a bilingválneho gymnázia: **evlyceum**

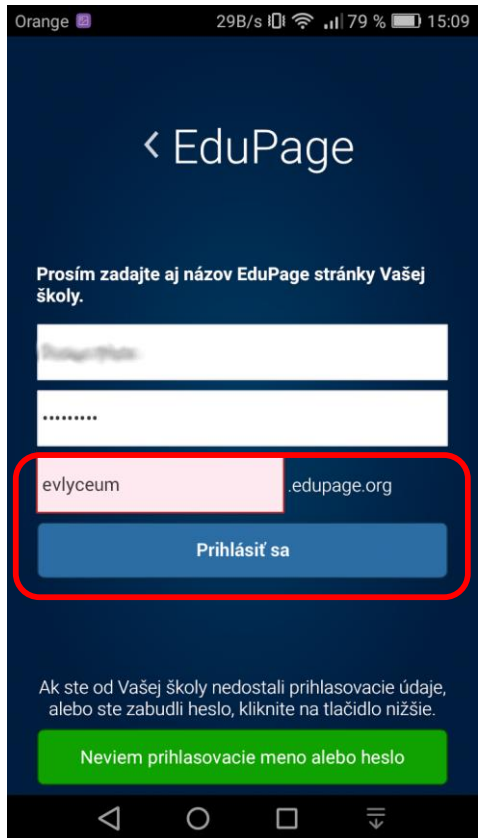

9. Po zadaní správnych údajov a prihlásení sa, môžete začať používať aplikáciu *Edupage*

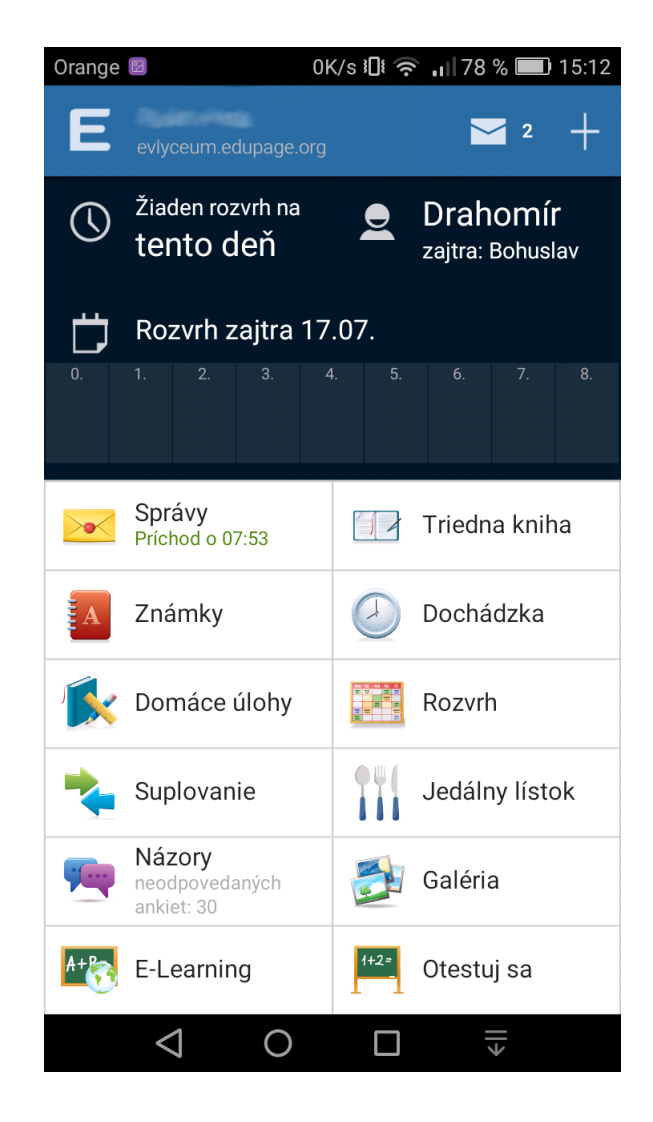

## **Ďalšie návody na využívanie aplikácie Edupage:**

Rodič - ako získam rodičovský (nie žiacky) prístup do Edupage webstránky a Edupage aplikácie <http://help.edupage.org/text.php?id=1802&lang=sk>

Rodič – ako si pridať do aplikácie Edupage ďalšie dieťa (aj dieťa z inej školy) <http://help.edupage.org/text.php?id=1798&lang=sk>

Dá sa v aplikácii nastaviť väčšie písmo? <http://help.edupage.org/text.php?id=1820&lang=sk>

Odkaz na oficiálnu stránku aplikácie Edupage <http://mobile.edupage.org/?lng=cz&ctn=cz>

Odkaz na oficiálnu stránku webstránky Edupage s návodmi [http://help.edupage.org/index.php?lang\\_id=2&id=2056#523](http://help.edupage.org/index.php?lang_id=2&id=2056#523)